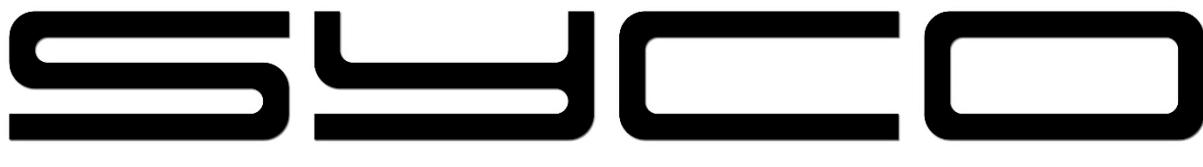

# **Settings PC Connection USB POP UP**

**Step 1 : Swipe from the top to the bottom**

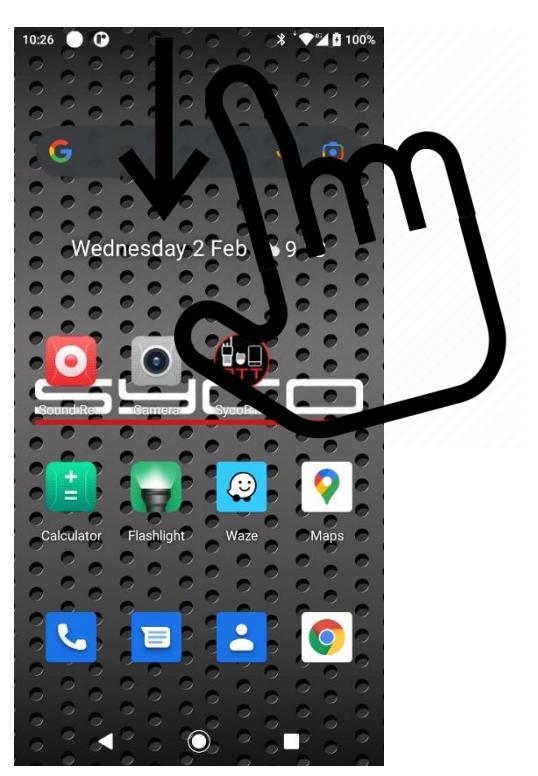

**Step 2 : Select 'manage'**

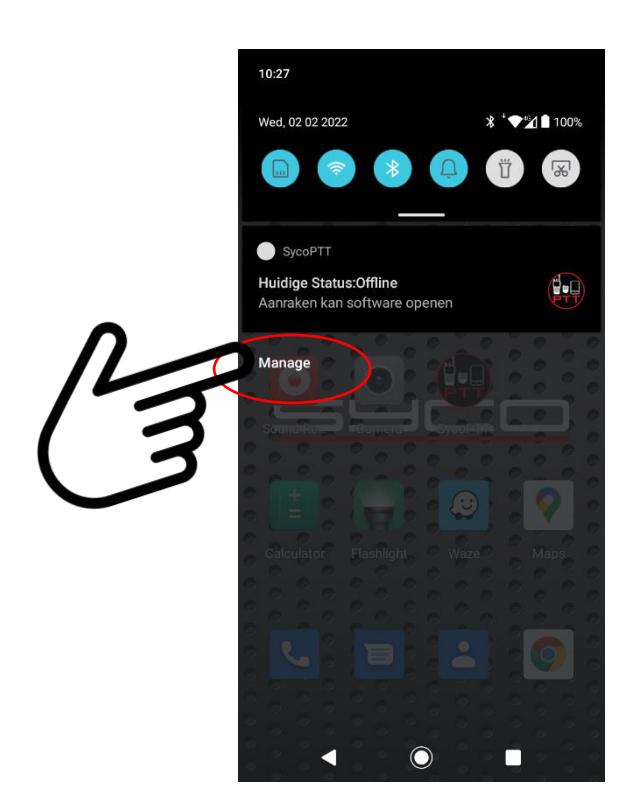

#### **Step 3 : Swipe from the center to the bottom**

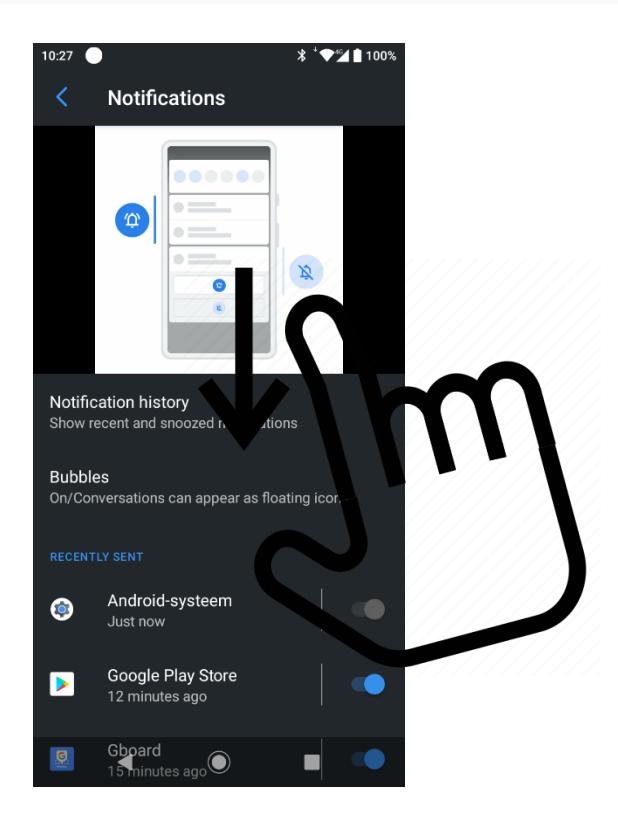

#### **Step 4 : Select 'Android System'**

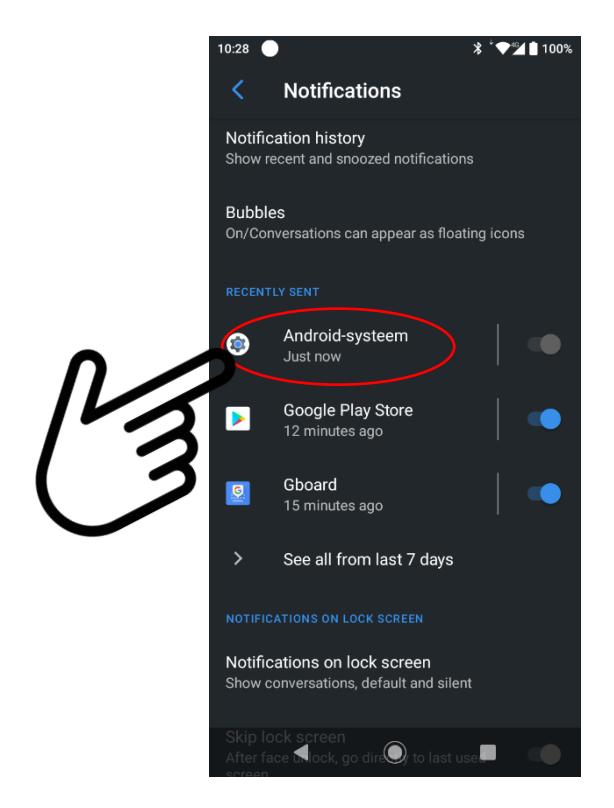

## **Step 5 : Swipe from the center to the bottom**

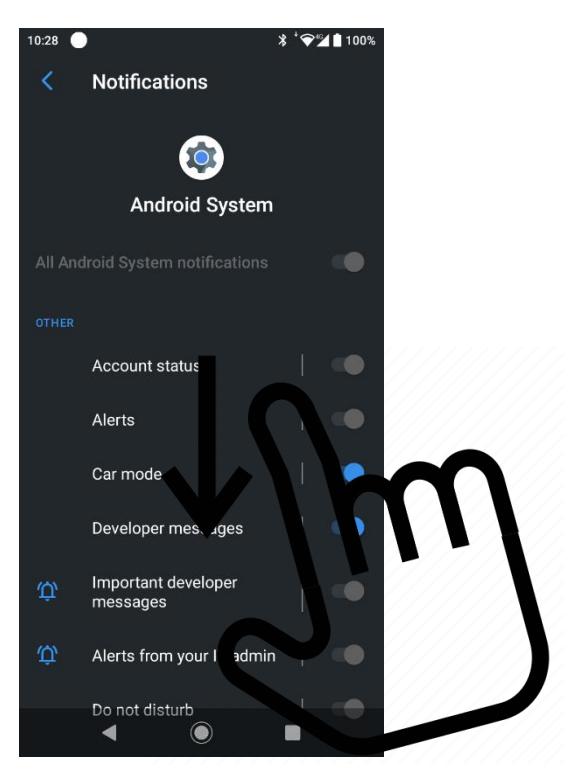

### **Step 6 : Select 'USB connection'**

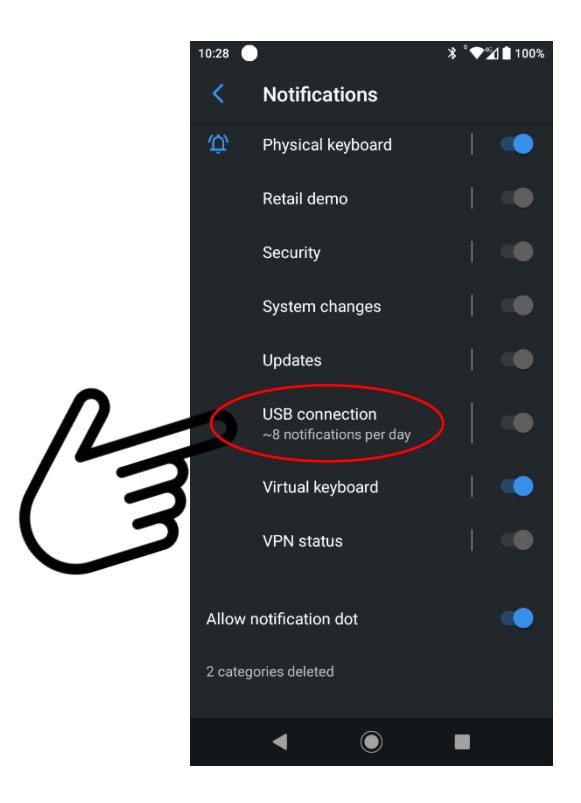

```
Step 7 : Default Parameter = Silent
```
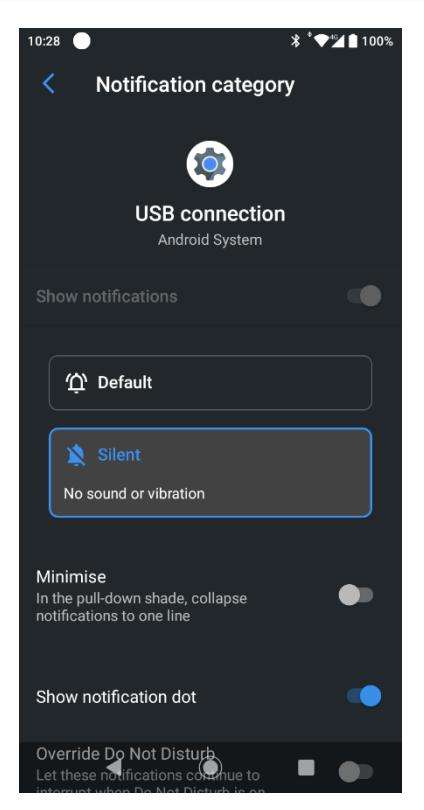

**Step 8 : Select 'Default' and 'Pop on screen'**

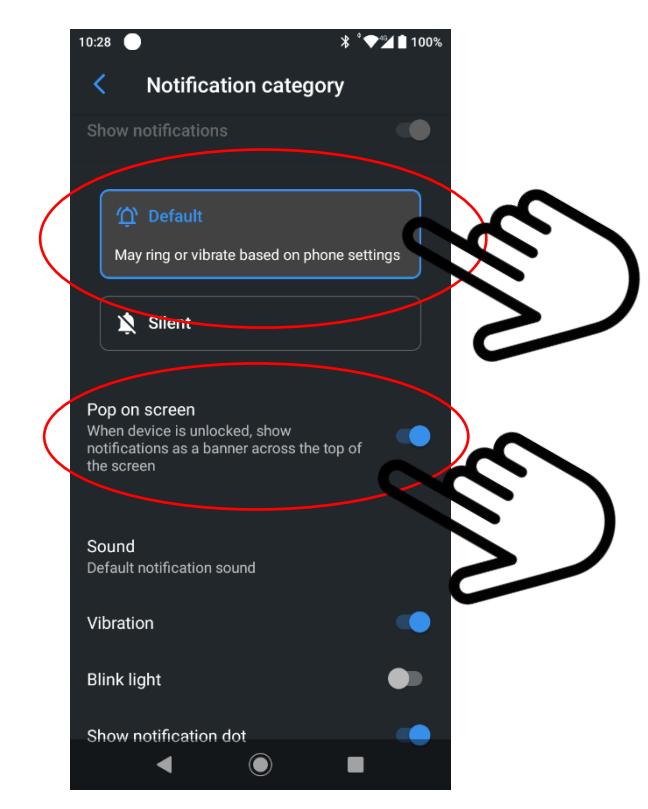

**Step 9 : Exit (back to main screen)**

# **PC access to files stored on the Syco Smartphone**

When the Syco smartphone is connected on the PC via the USB port, a 'Pop-up' will appear that you can open

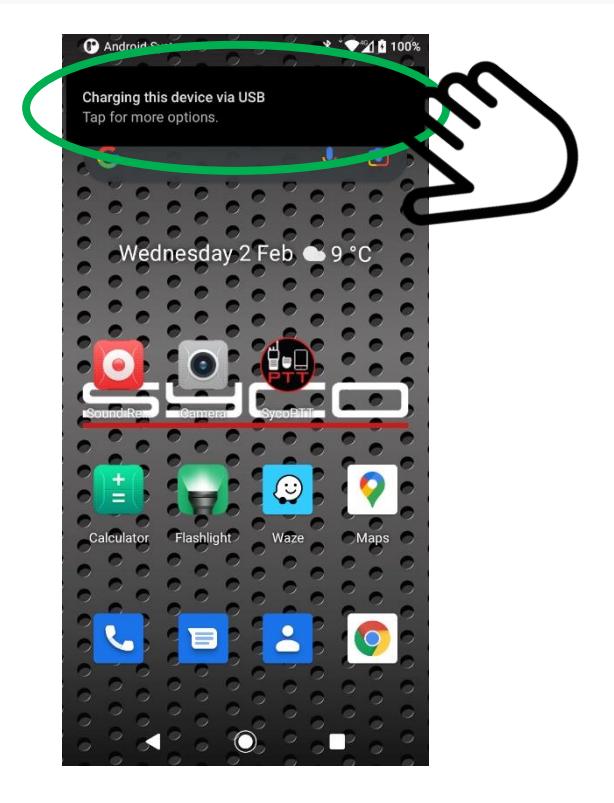

Select 'File transfer'

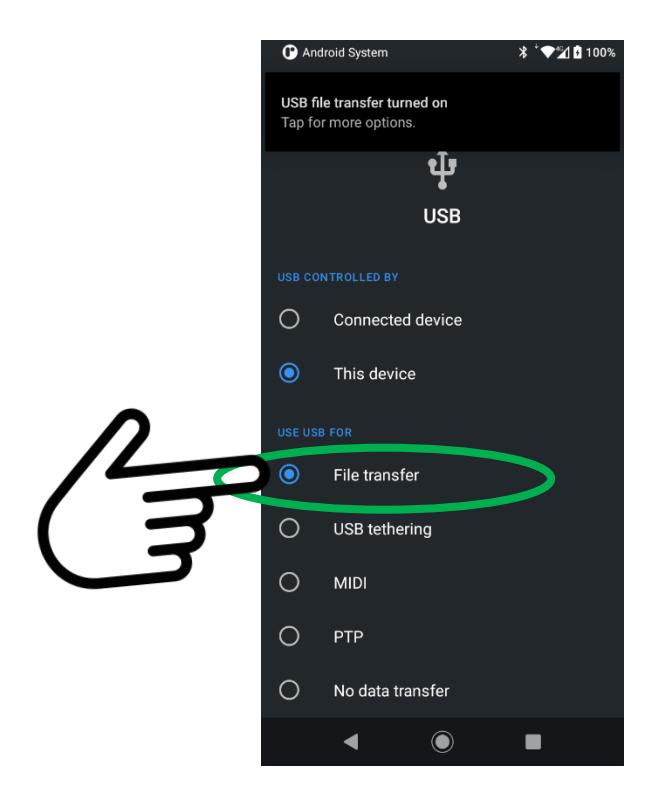

With a 'file explorer' you have access to the files stored in the Syco smartphone.

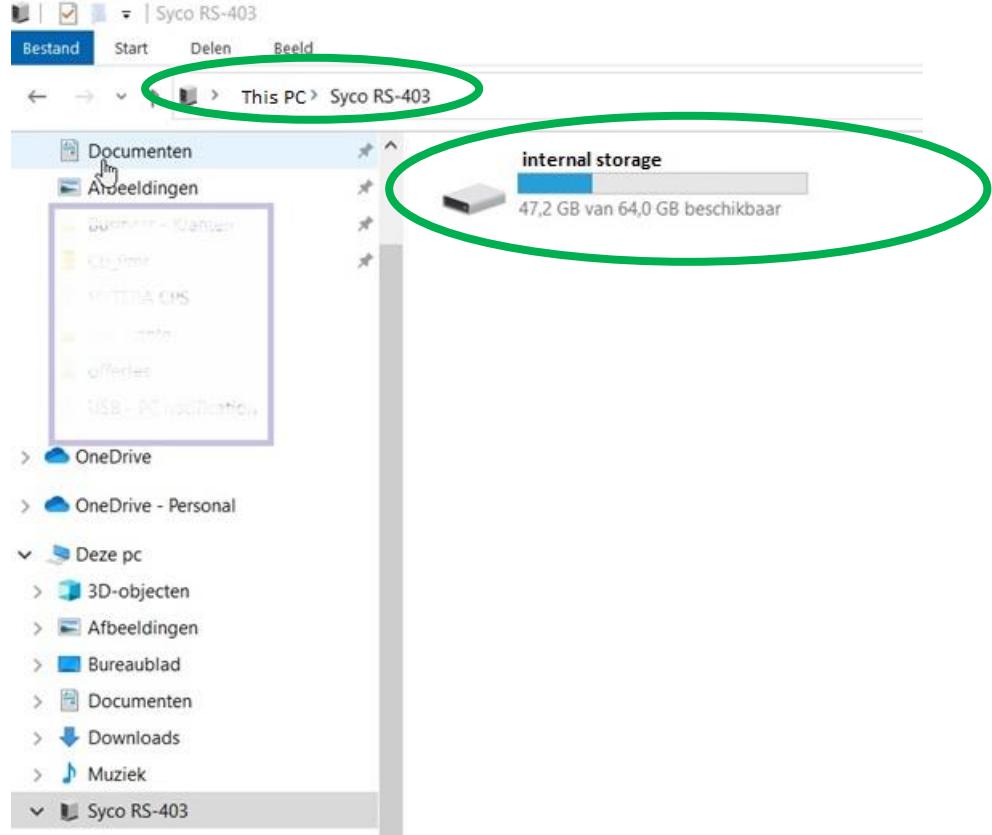